**סימנים שכדאי להכיר:** פתיחת תפריט משנה סגירת תפריט משנה אפשרויות נוספות לביצוע

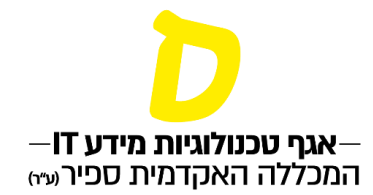

## **צפייה בבחינה סרוקה**

**.1 בתפריט הראשי יש לבחור "ציונים", ולאחר מכן לבחור את הקורס הרצוי**

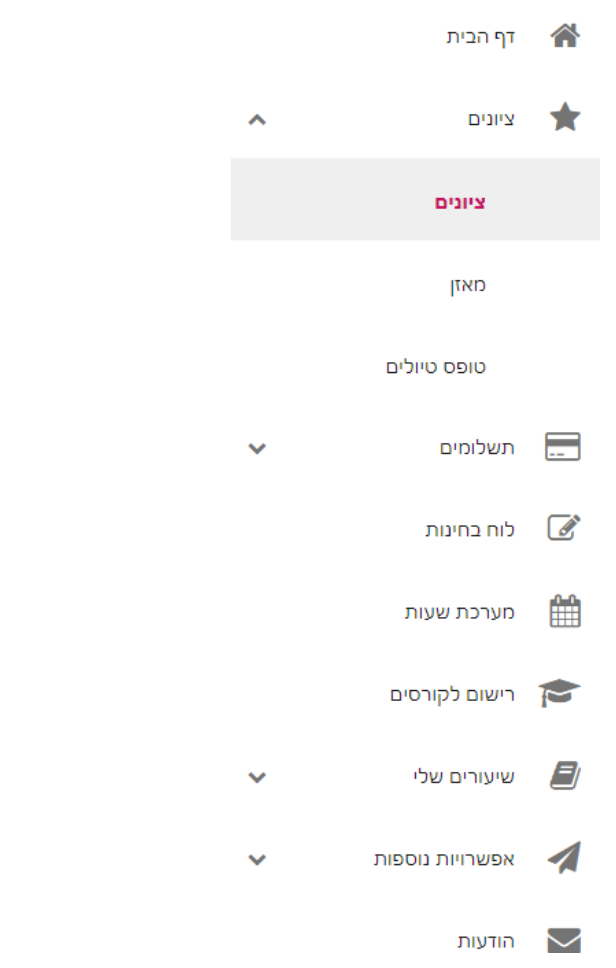

## **.2 לאחר בחירת השיעור, יש למצוא את המטלה וללחוץ על שלוש הנקודות. אז תיפתח אפשרות לפתוח או להוריד את הבחינה הסרוקה**

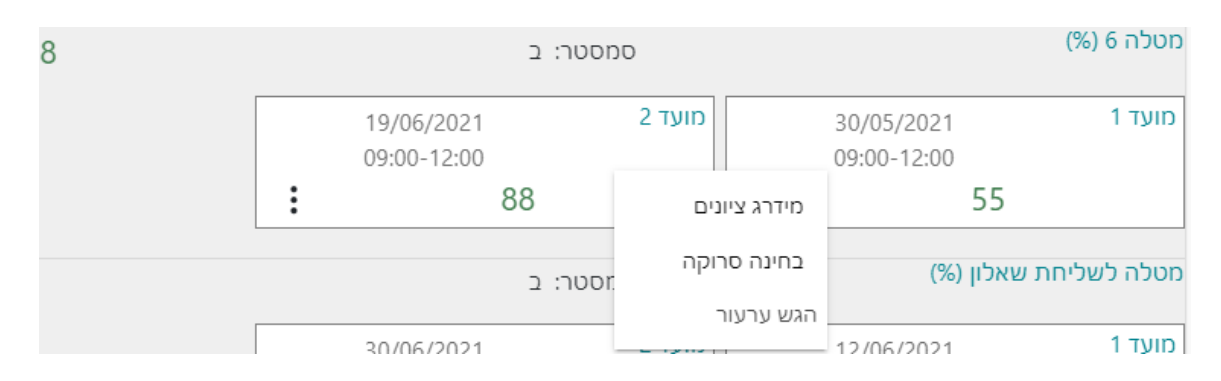